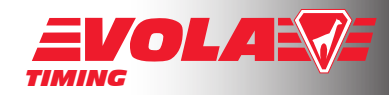

# Frequent questions

# about «Circuit PRO».

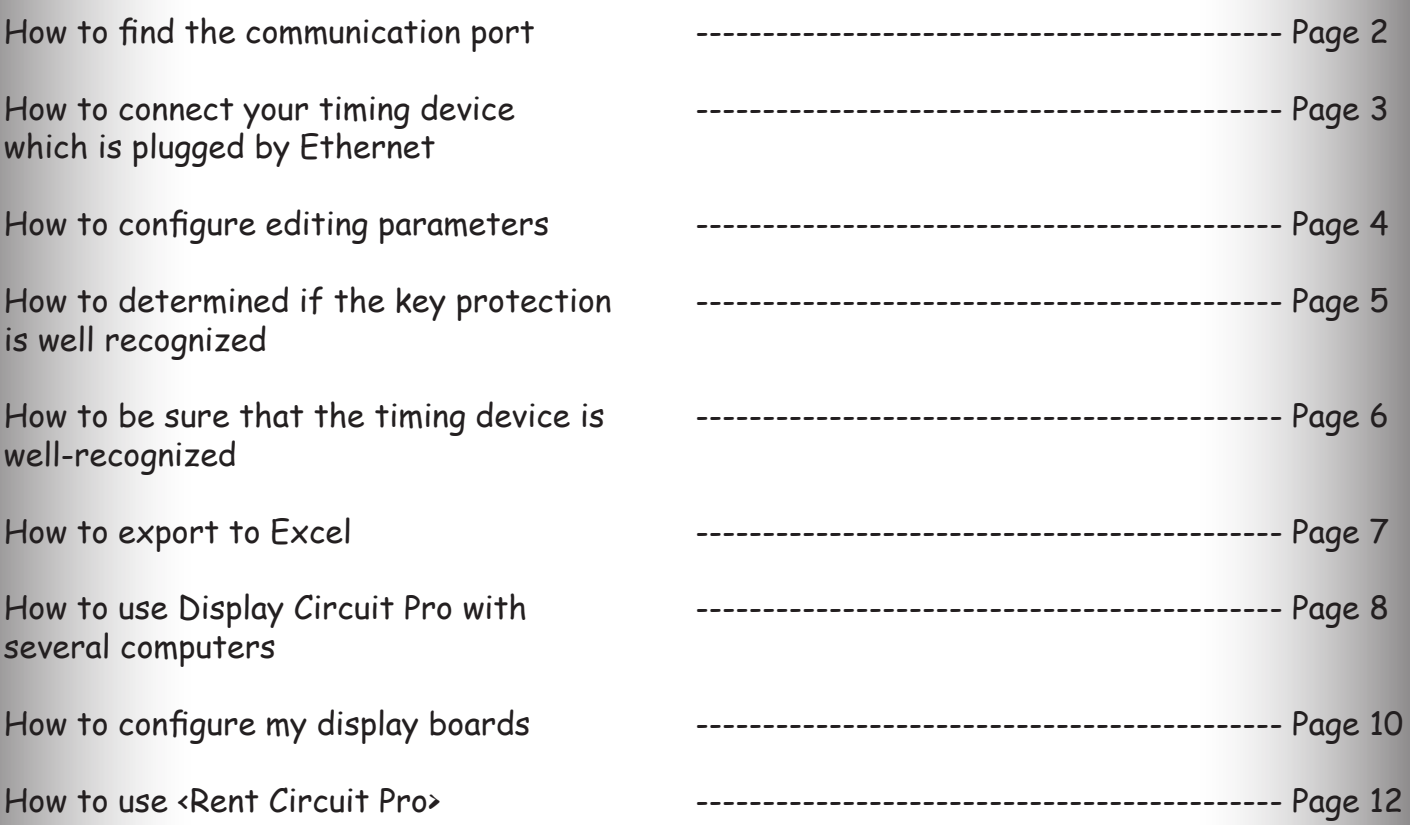

These are the frequent questions to configure and use VOLA softwares for timing races. If you follow the instructions and still have technical difficulties running the program, please contact your informatic specialists first. If you believe that there is something wrong with this file, please let us know at the following adress : vola@vola.fr. Thank you.

If you have more general questions and / or if you start using our timing software, download first the Technical Reference Manual in order to learn general use of our softwares. «Technical Reference Manual» can be download in our website, on the software presentation page.

#### How to find the communication port :

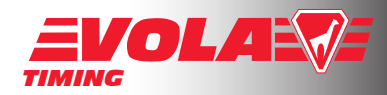

When you plug your timing device to your computer, the software requests you to define the communication port of the computer. Go in the directory «Local configuration» and select «Timing Device 1». The following window appears. You can connect your timing device through Ethernet (IP), USB (for some Timing devices) and «Port COM».

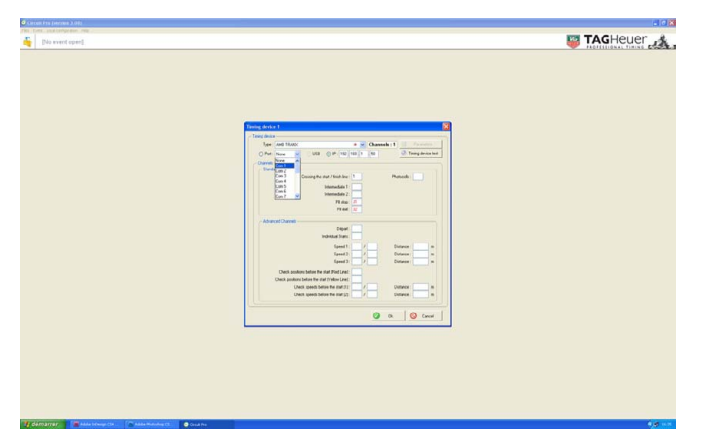

If you don't know which port is used, make a «right click» on your mouse on the icon circled below. Then, choose «manage».

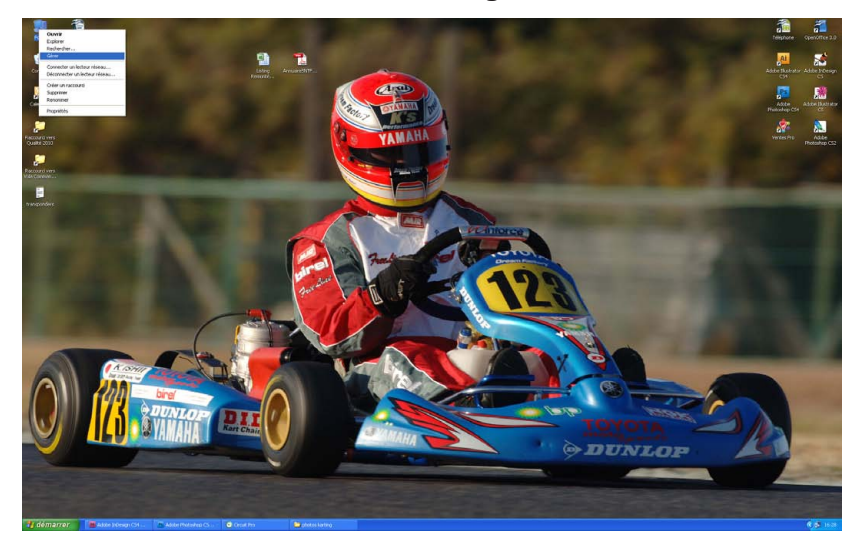

The devices management of your computer appears, click on it as below and then, select the «Port» line. Check which one active port corresponds to your timing device and fill this number in the timing software. This will allow the software to recognize your timing device.

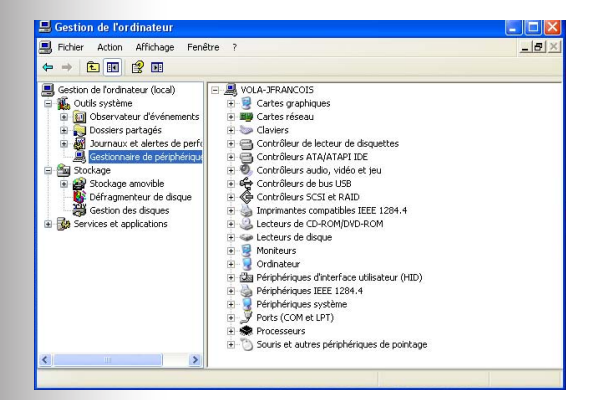

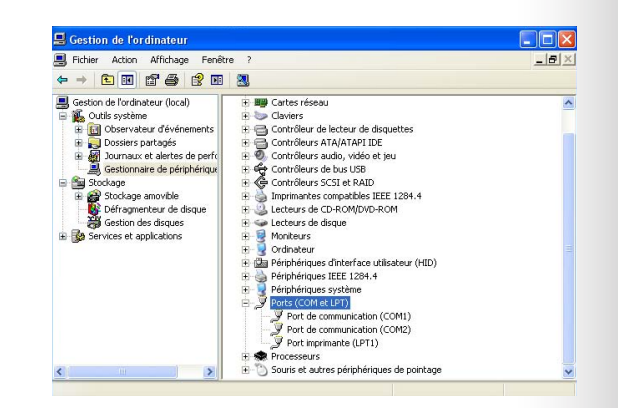

VOLA RACING 37 avenue de Saint-Martin F-74190 PASSY FRANCE www.vola.fr timing@vola.fr

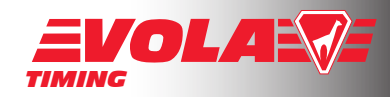

### How to connect your timing device which is plugged by Ethernet:

First of all, turn on your timing device and follow the instructions to find the IP adress configured in the database.

Then, open your timing software and go in «Local configuration».

Select «Timing device 1», choose «IP» and fill the empty place with the numbers you have found in the timing device.

Finish by checking that your timing device is well recognized by clicking on «Test Timing Device».

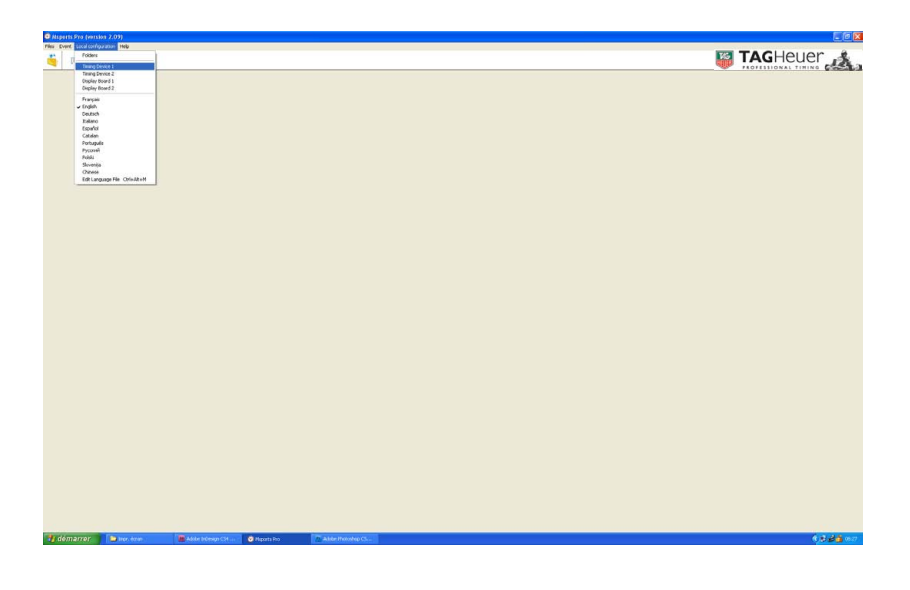

Select «IP» and fill the timing device's IP adress.

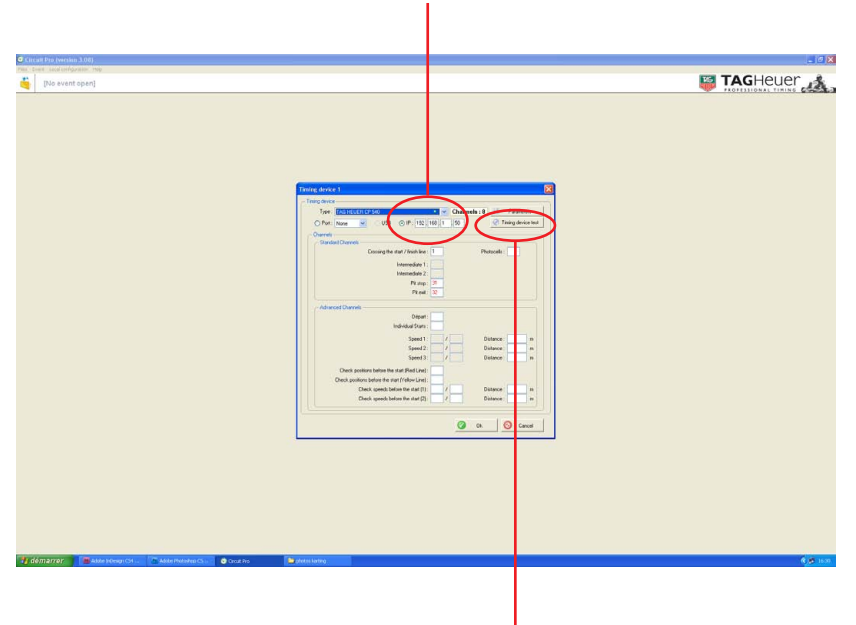

Check that your timing device is well recognized.

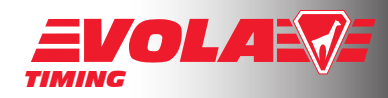

#### How to configure editing parameters :

Open the directory «Printing parameters» as below.

Configure your parameters and check the logo positions by clicking on the button «Logo positions».

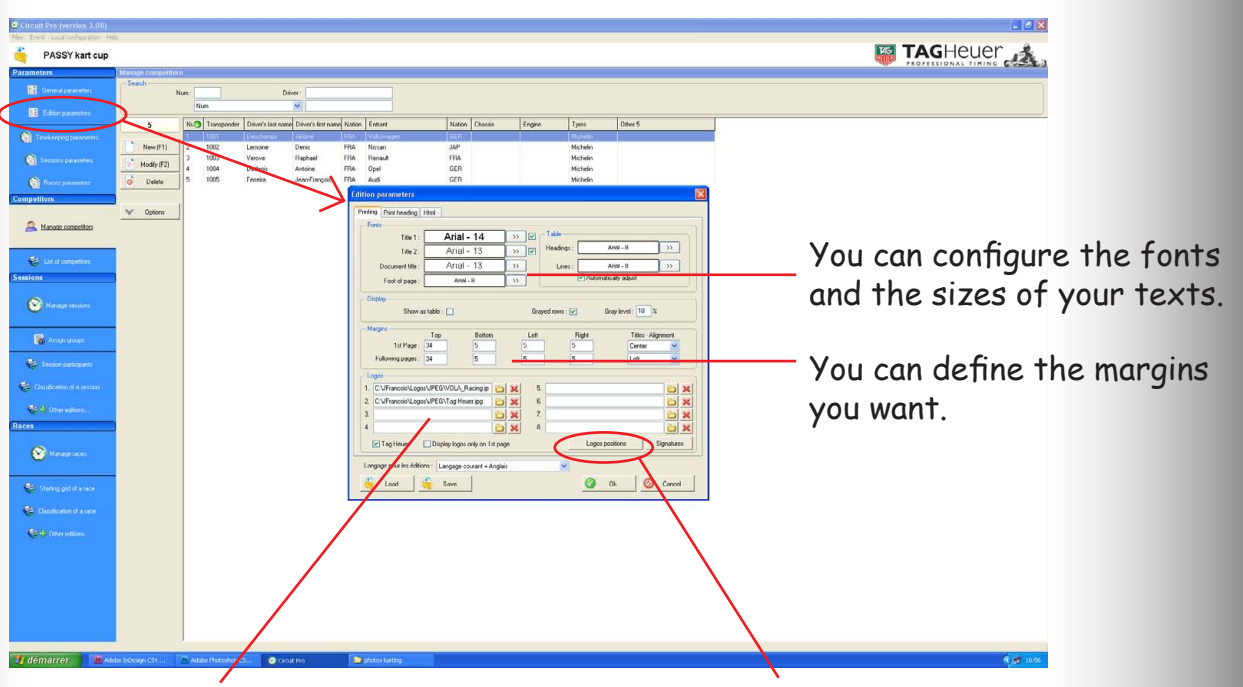

You can insert logos of your club, partners, sponsors....

You can check and configure the logo positions and the logos dimensions.

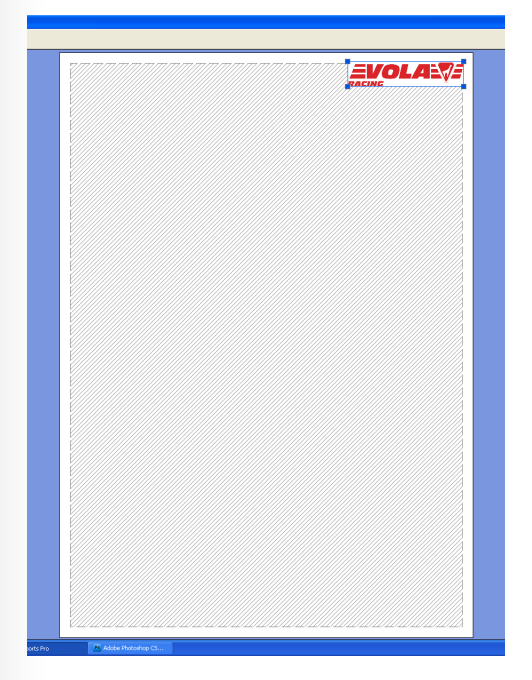

Checking and configuring the logos positions and dimensions.

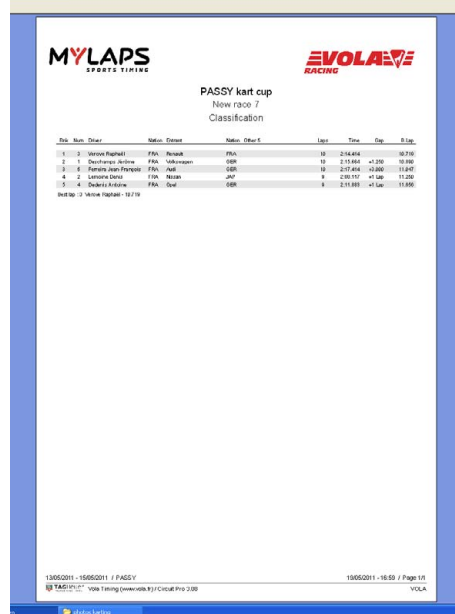

Here is a final ranking created with the configuration of window above. (logos, fonts sizes and dimensions, margins...)

18

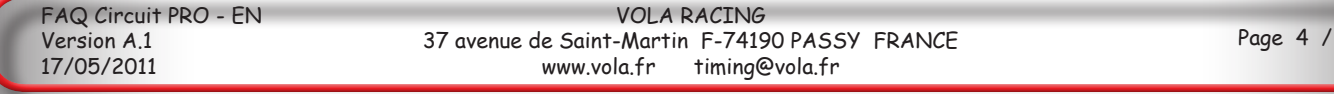

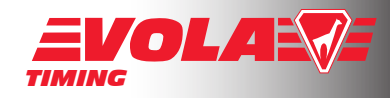

### How to determined if the key protection is well recognized :

If you are using other timing devices than TAG Heuer products, the VOLA timing software are locked. You need a dongle (key protection) to unlock the softwares. The dongle should be connected to your computer like an USB key.

To check if the dongle is well recognized, go in the «Help» section and choose «Hardware protection key». The window below will open.

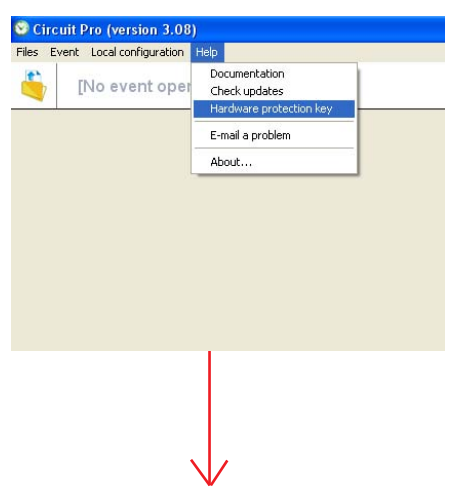

The following image shows that no dongle is connected and recognized (Red square). The software is only unlocked TAG HeuerTiming products.

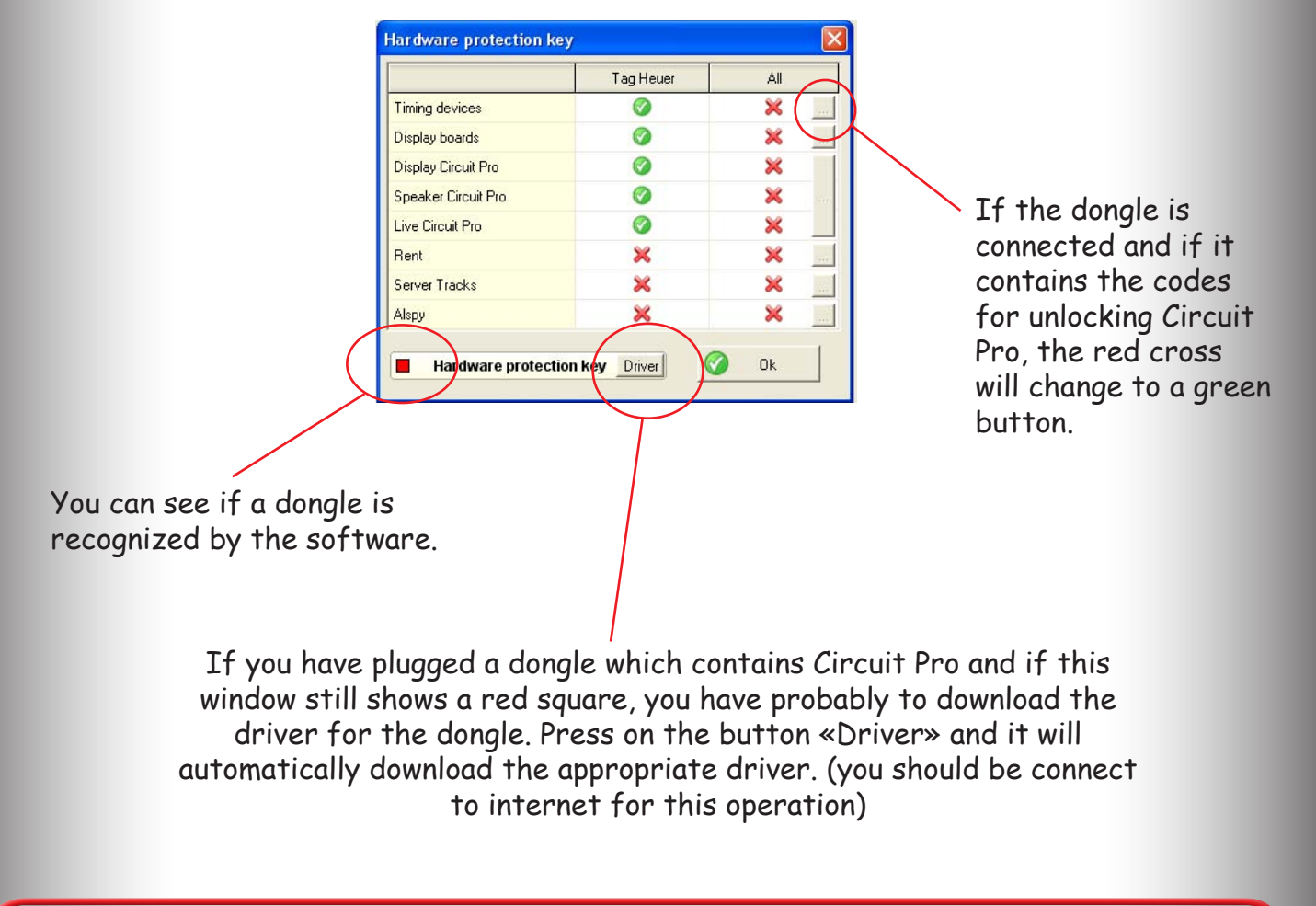

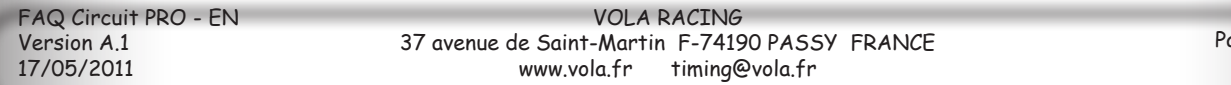

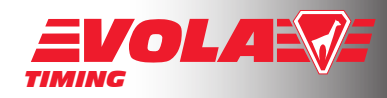

#### How to be sure that the timing device is well-recognized :

- Plug your timing device to your computer.
- Open the timing software.
- Go in «Local Configuration» and select «Timing device 1»
- The following window on the right will appear ;
- Select your timing device
- Select the communication port (COM1,2,3... or USB or IP)
- Select «Test Timing Device».

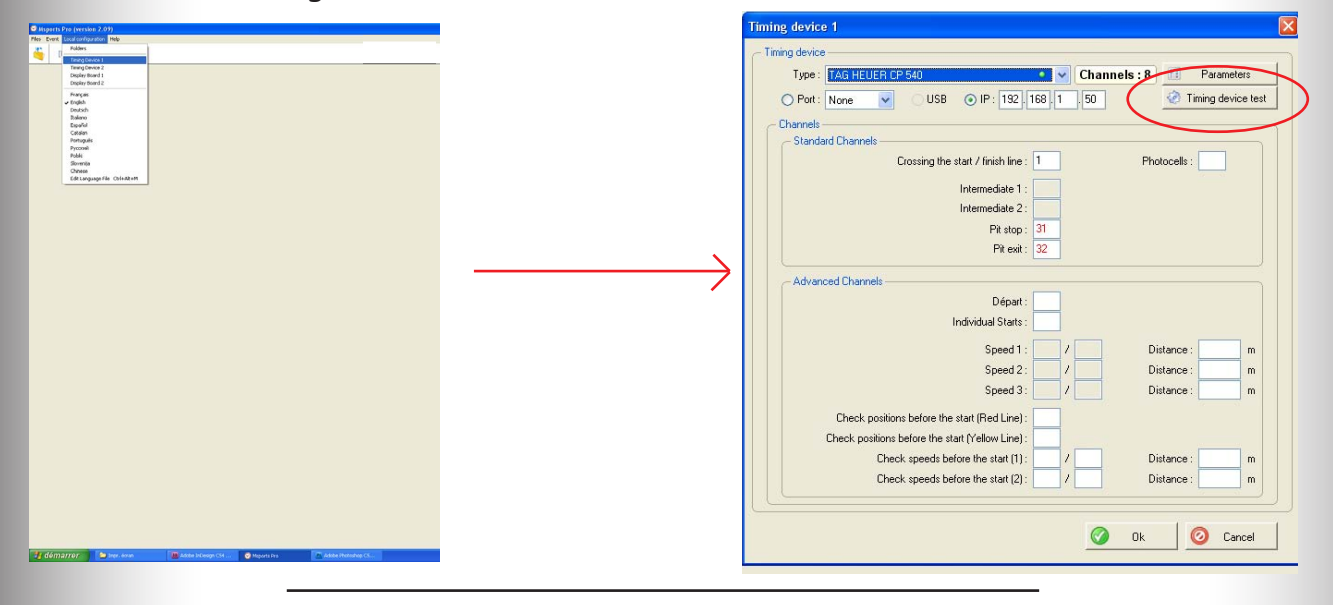

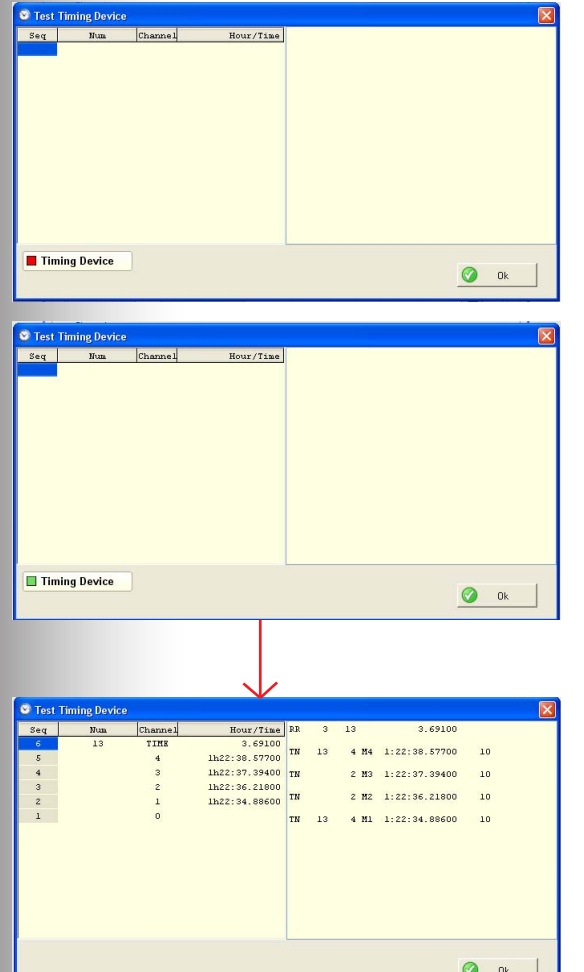

This window shows that your timing device is not recognized. Go back to the previous window and check the configuration.

This window shows that your timing device is recognized. Simulate impulses to check if the entries are correctly configured.

You can see that the four channels have been used and that the «channel 1» has started the run and the «channel 4» has finished the run.

#### How to export to Excel :

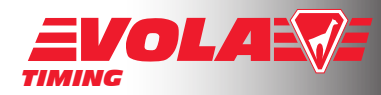

- Choose the list/result you want to export, (free session, qualifying session, Final ranking, etc...) => the following window appears.

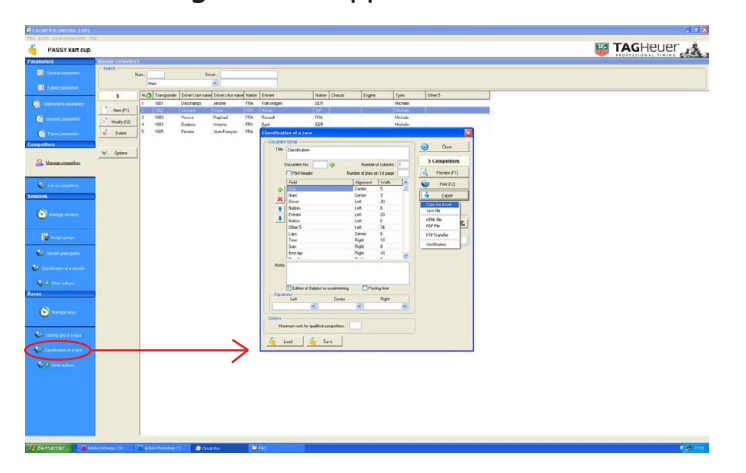

- click on «Export» Button,

- click on «Copy for Excel»,

17/05/2011

- select the time format you want to have. (HH = Hour / MM = Minutes / SS = Seconds ...) and click on «OK» button

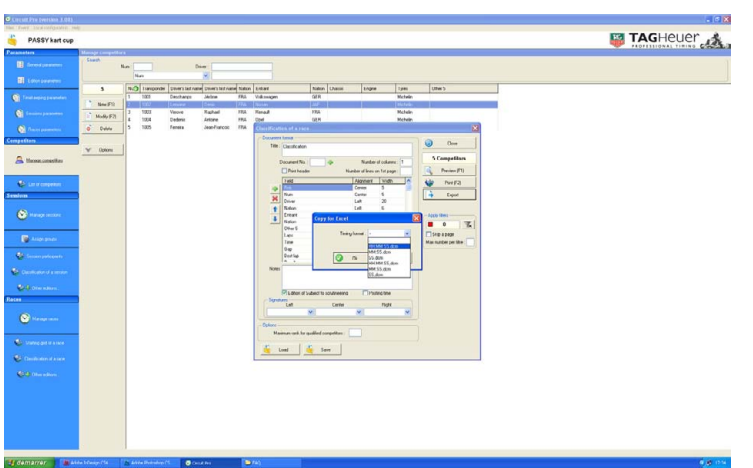

- Besides the timing software, run the software «Excel» or tables software (Open Office), - Click on the «Edit» Menu and select «Paste» option,

- The table software allows you to configure the importation as you want. Then valid by clicking on OK. The image on the left below shows you the result.

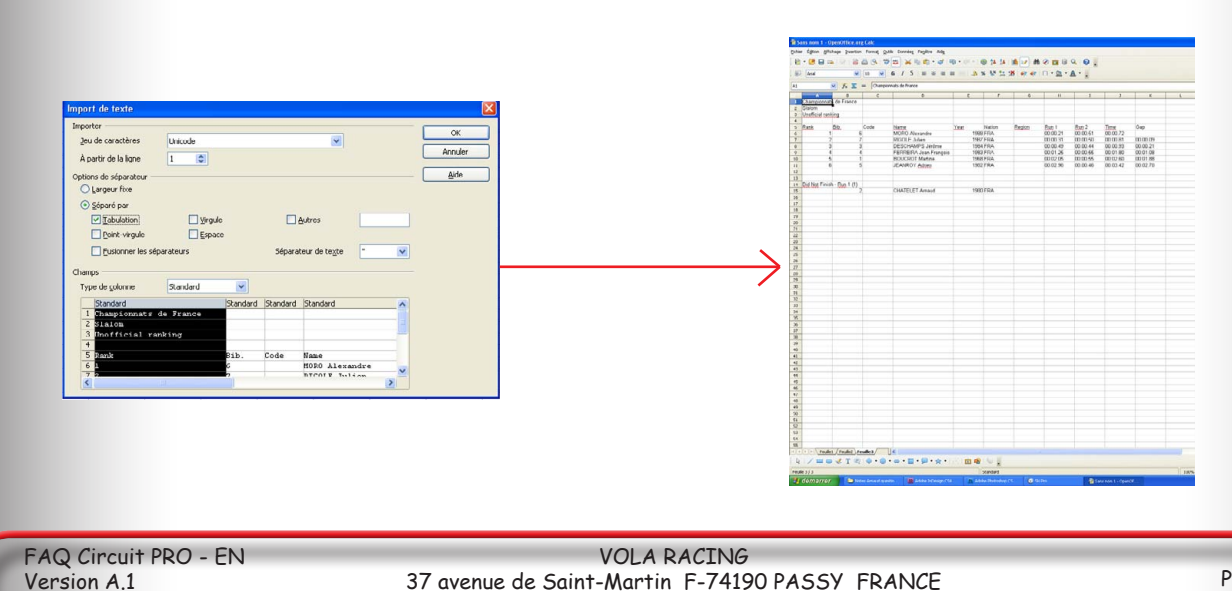

www.vola.fr timing@vola.fr

### How to use Display Circuit Pro with several computers :

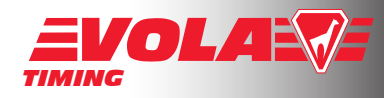

Share the «Events» folder in full control :

- Go in Circuit Pro installation folder (c:\CircuitPro) in the timing computer.
- Make a «right click» on the folder «Events», choose «Share with» and select «Specific personns»
- Select in the list «Everyone» and click on «Add»
- Select «Reading/Writing» for the autorisation level
- Click on «Share»

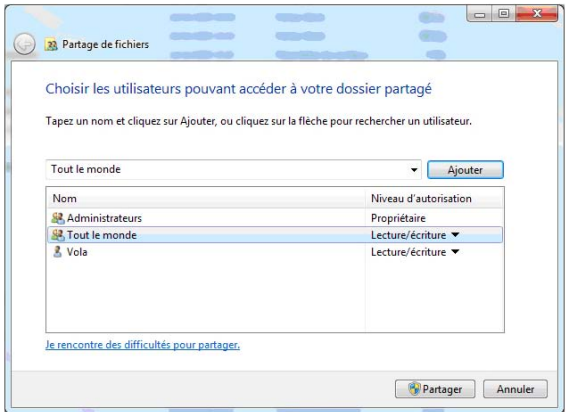

Then, find the IP adress (recommended) or the name of the timing computer.

Finding the IP adress (depending to the Windows version that you are using, the way to find it can be slightly different) :

- Open the network connexions of the timing computer.

- Double-click on the icon of your network connexion.
- Find the IP adress in «Support» or «Details» as below.

example of IP Adress : 192.168.1.10

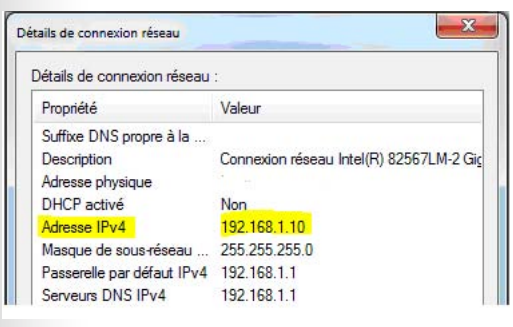

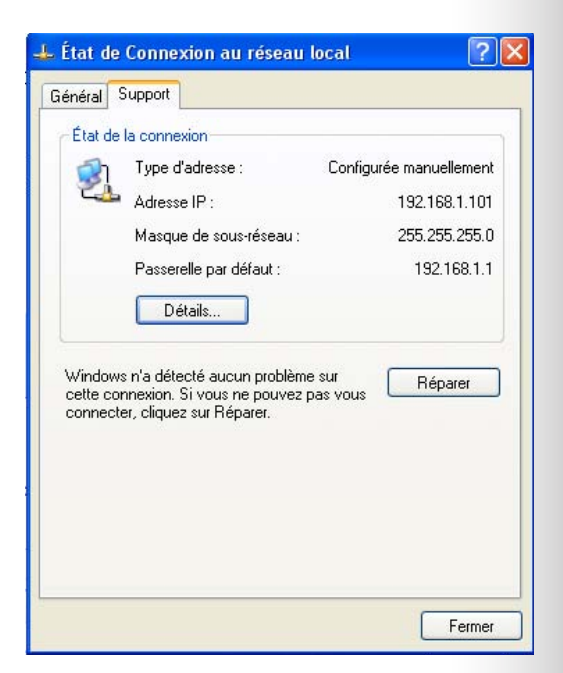

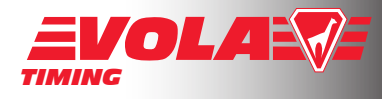

- Click on «Start» button of the desktop of the timing computer.
- Make a «right click» on the «Computer» button
- Select «Properties»
- Select the directory «Name of the computer» and note this name.

expl : «PC - VOLA»

Then, launch Display Pro in the second computer.

- In the folder, write the way to your timing computer :

example: \\192.168.1.10\CircuitPro\Events or \\PC - VOLA\CircuitPro\Events Or search the folder manually.

- Finish by filling with the IP adress or the computer name the «PC - Timing (Server)»

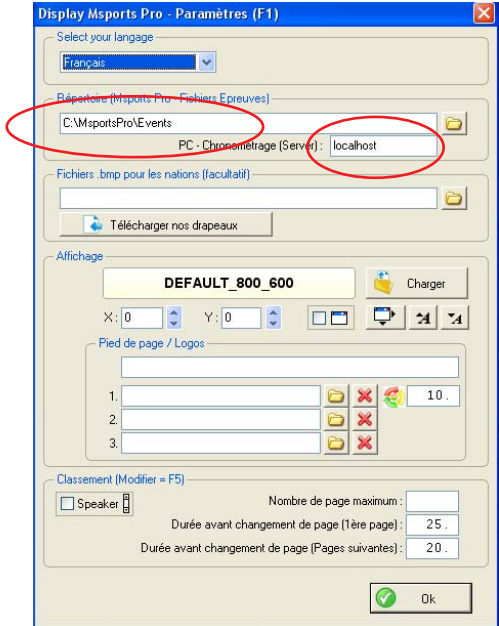

The Display is now ready to connect itself to the timing computer. Click on «OK» and the following window will appear.

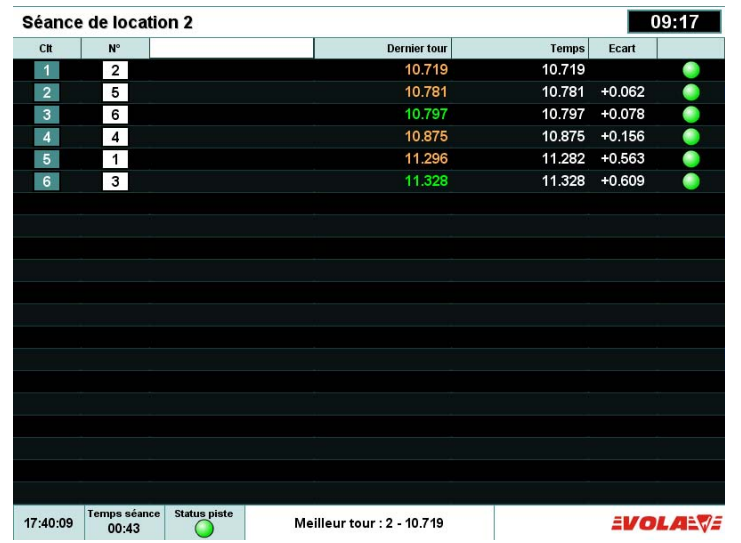

## How to configure my display boards :

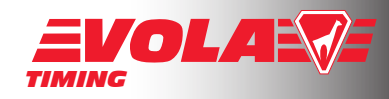

First of all, open «Local configuration» and select «Display Board 1».

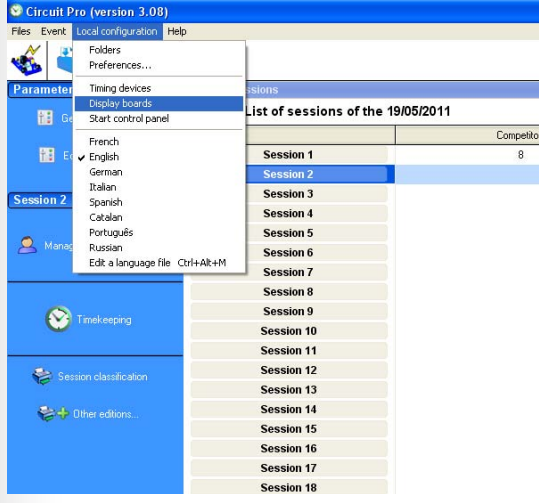

The following window on the left will open.

Select the display board you want to use to display the results.

And configure the software according to the number of characters and/or the number of display boards you have.

The window on the right shows you an example of 4 lines configured to display a race.

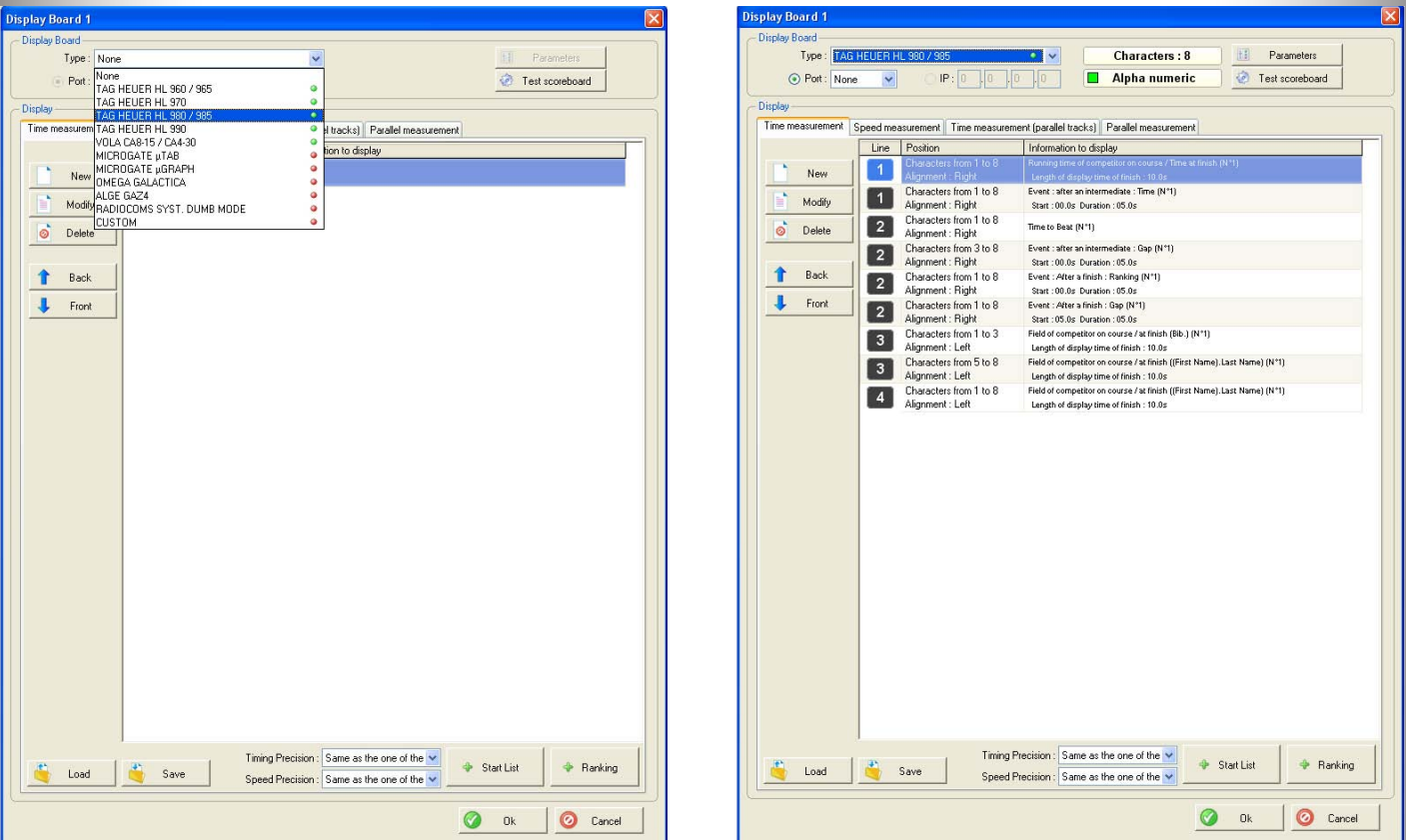

Because every timekeeper has a different configuration of his system, the software allows to configure all the characteres of each display board. See below some examples.

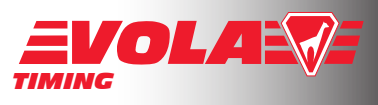

Here you define the line (=display board) and each character of the line. In our example, we have taken the TAG heuer HL980 which has 8 characters as you can see below.

Here you define the type of information that you want the line to display. You can define if you want the name of the competitor, the bib, the running time, the position, the ranking, the name of a sponsor.... This allows you to manage your timing as you want.

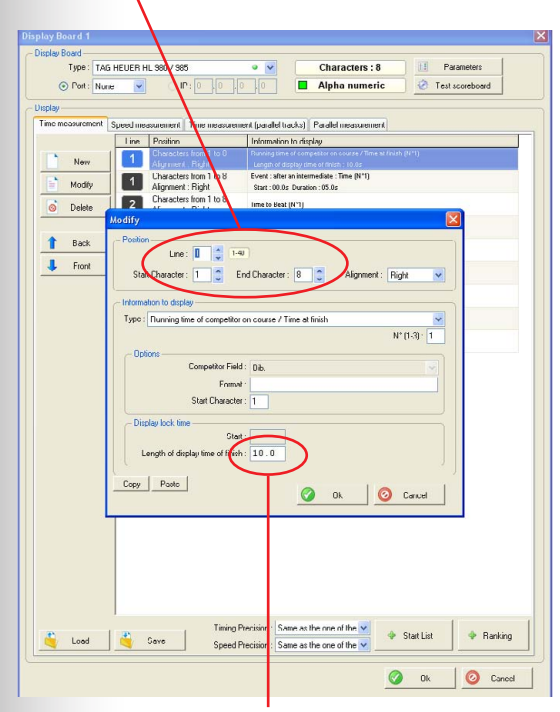

Here you define, for this line, the length of display of the finish time. (10 sec in this example)

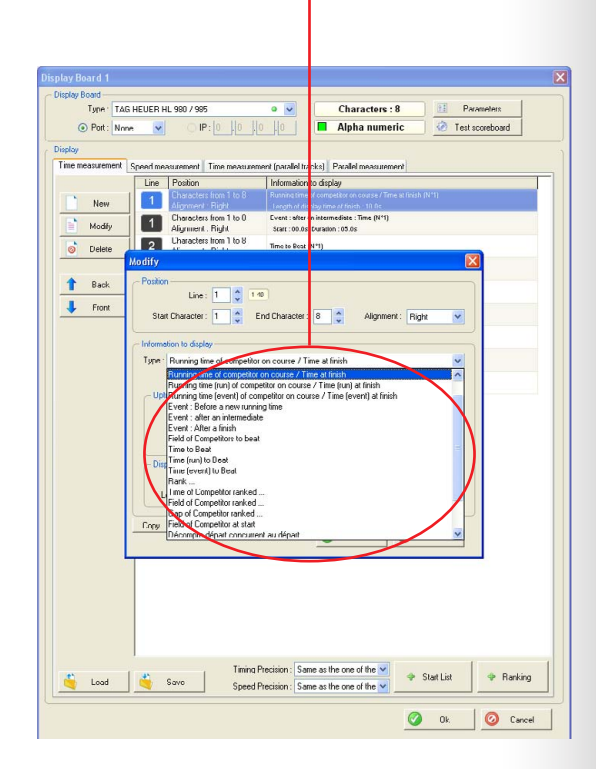

You can configure your scoreboard for each type of session. This allows you to display, for example, last lap time of each competitor in qualifying session and ranking during a race session.

When you have configured your scoreboard, don't forget to save it. You will be able to charge the same configuration for the other days.

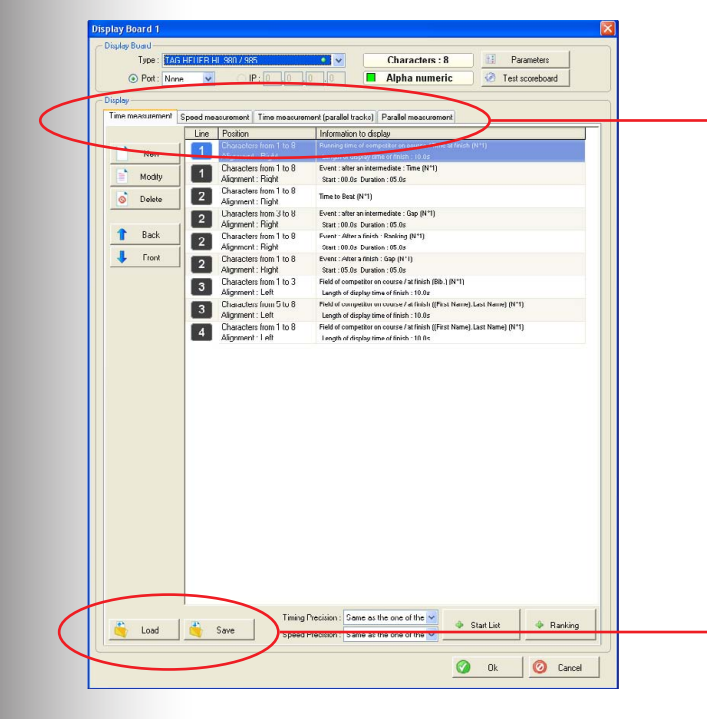

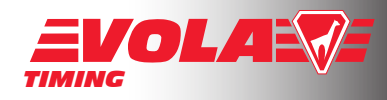

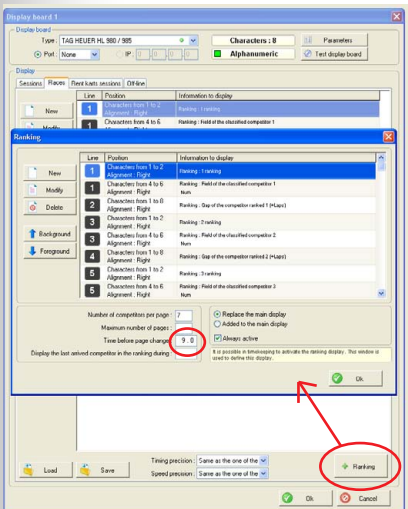

Here you can configure an other type of display : Results table. After a race, you can display the results on your scoreboard.

The example on the left show you the configuration of a race result. If you have 5 lines but 15 competitors to display, the scoreboard will display 3 different tables. Each one will be display 9.0 sec.

#### Here you have a configuration for a race session with 11 lines.

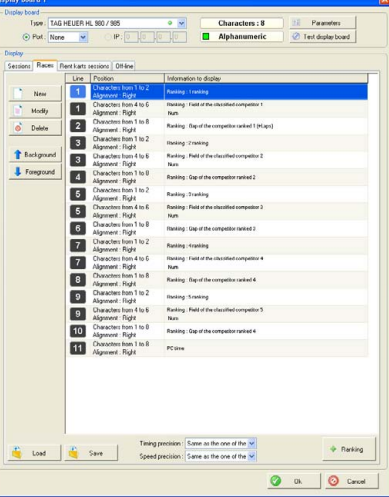

Here you have a configuration for a rent kart session with 11 lines.

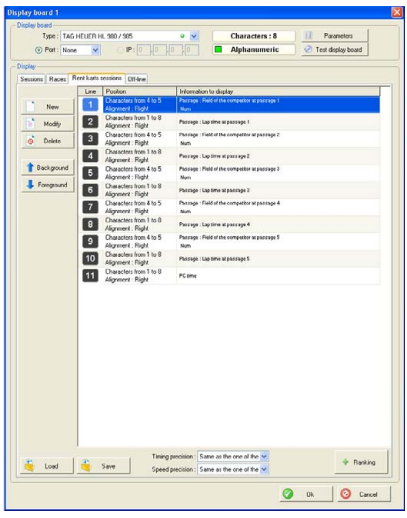

Here you have a configuration when you are off-line. It means when there is no timing.

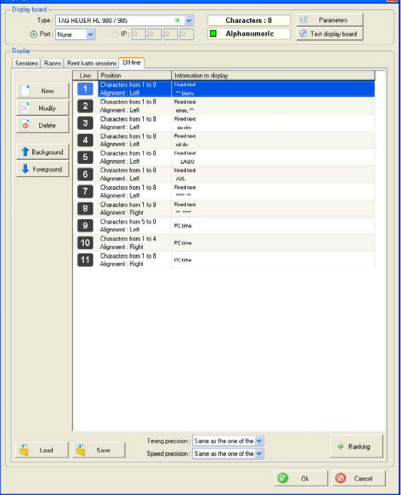

Choose the presentation you want according to your material. (display boards) Then, make a «Test scoreboard» to check if everything works properly. When you are positive on the fact that your scoreboard is well configured, enter into your event, manage your competitors and enter in the timing section.

The scoreboard will automatically be activate if you have scoreboard option activate with your dongle. (Menu : Help > Hardaware protection key > Display boards)

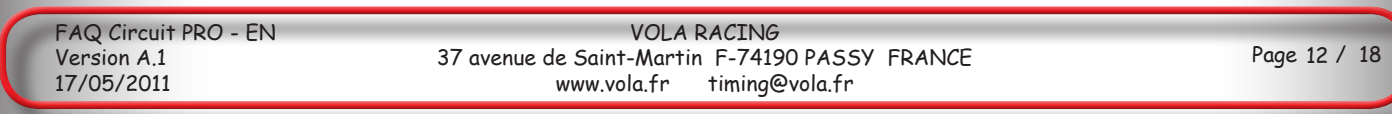

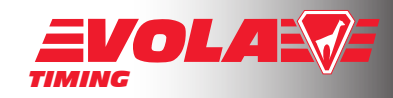

Note : This is the specific explanation for <Rent Circuit Pro>. For general use, please download «Circuit Pro Reference Manual».

First of all, go into the «Local configuration» menu, select «Preferences». Choose «Rent» and you will enter in the «Rent Circuit Pro» software.

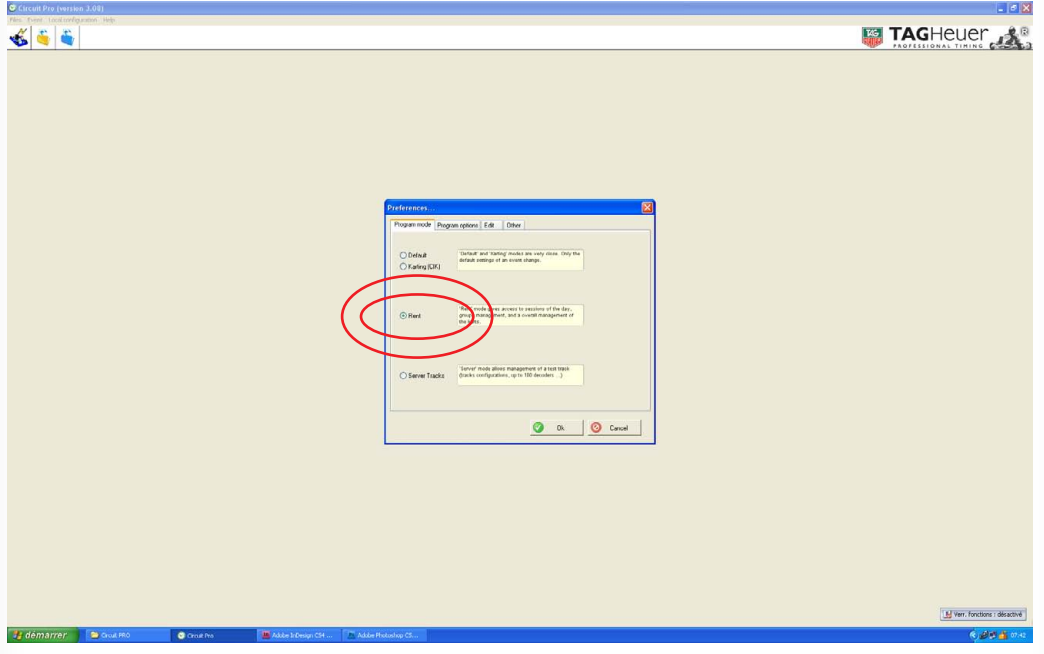

You have to define each vehicule with its transponder by selecting the circled button below named «Rent kart mangement». The window below on the left will open, select «Assign transponders».

The window below on the right allows you to affect manually transponders numbers to each kart.

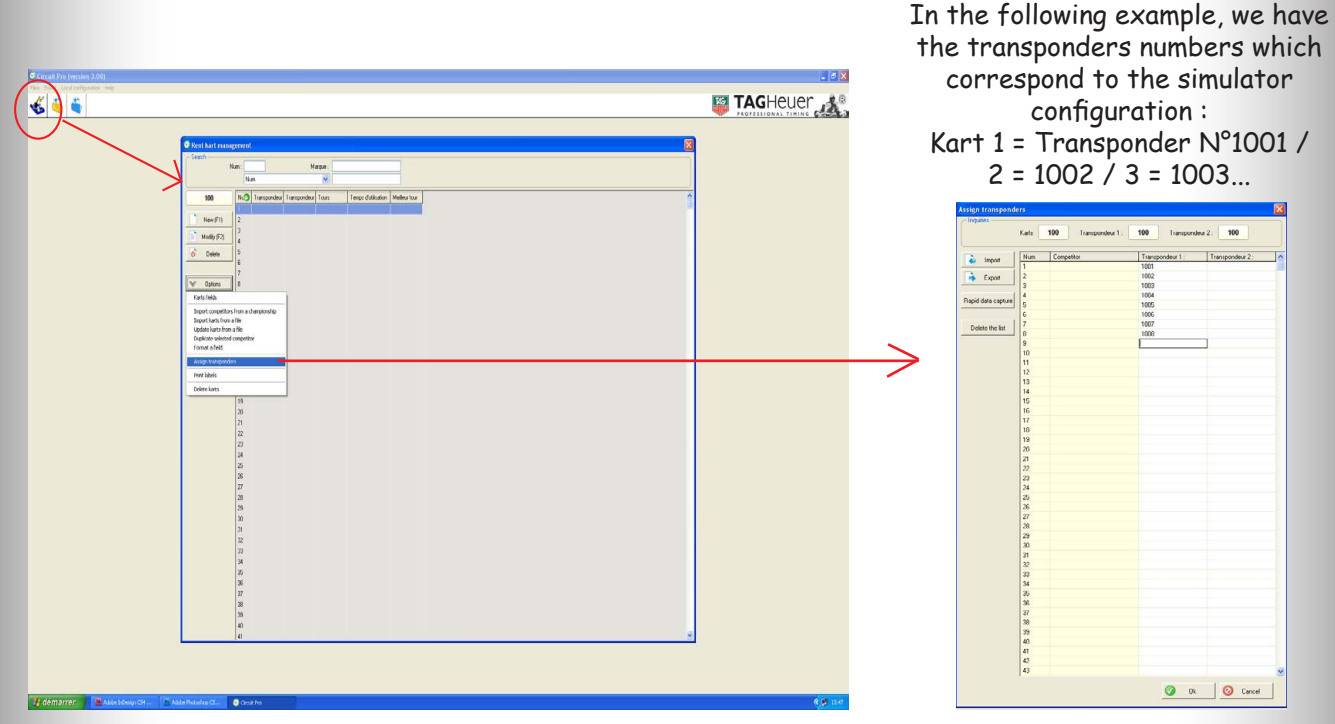

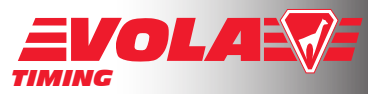

Once your database has been created, you can save your configuration. This will allow you to import your corresponding list of transponders/karts every day. As soon as it has been configured, confirm by clicking on «Import».

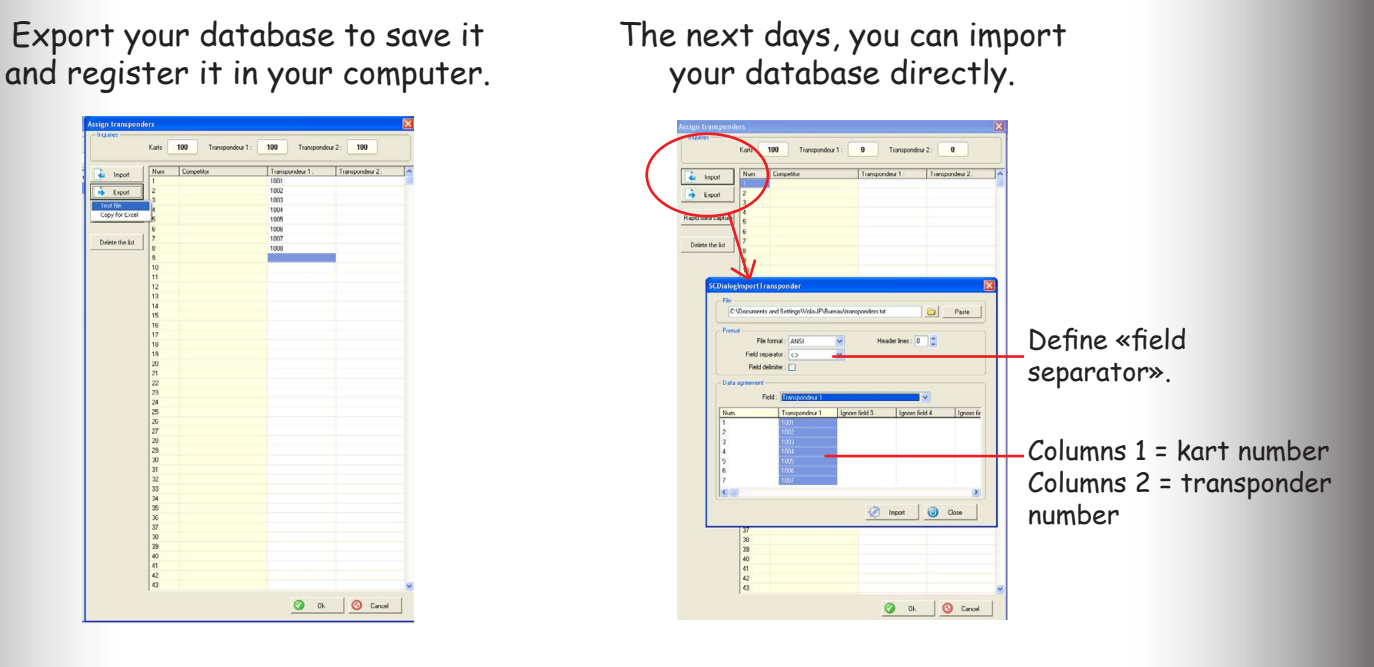

Conclude the operation by closing all the windows.

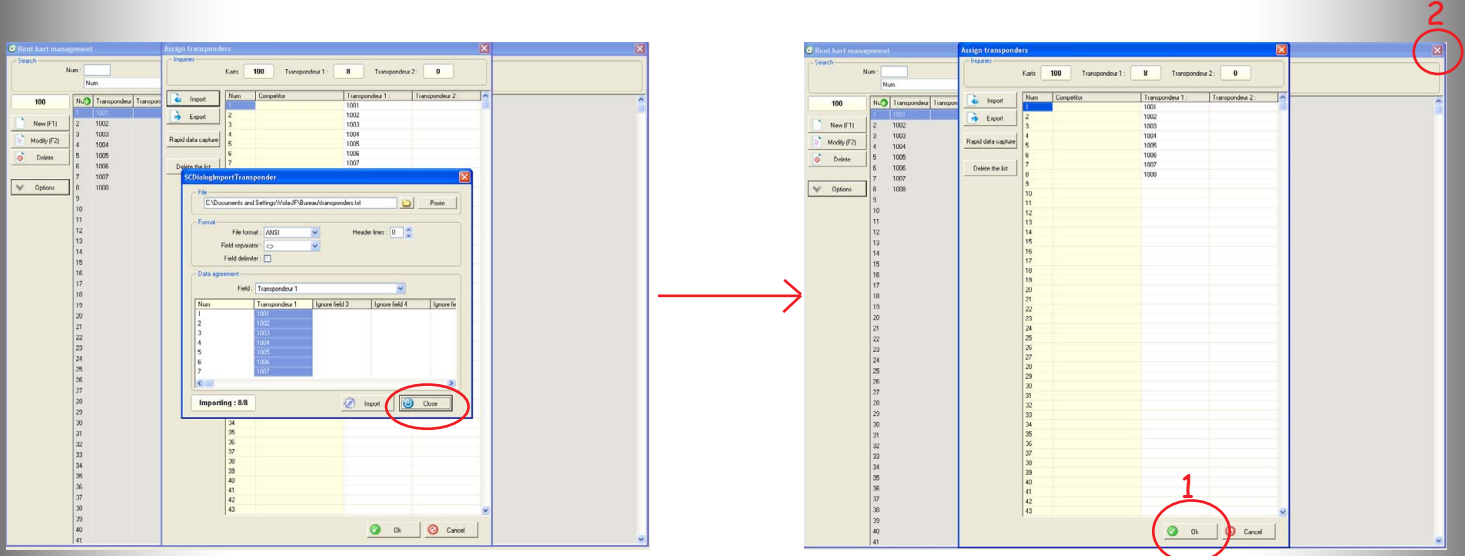

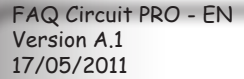

VOLA RACING 37 avenue de Saint-Martin F-74190 PASSY FRANCE timing@vola.fr

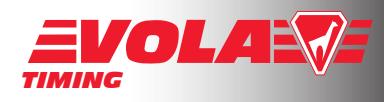

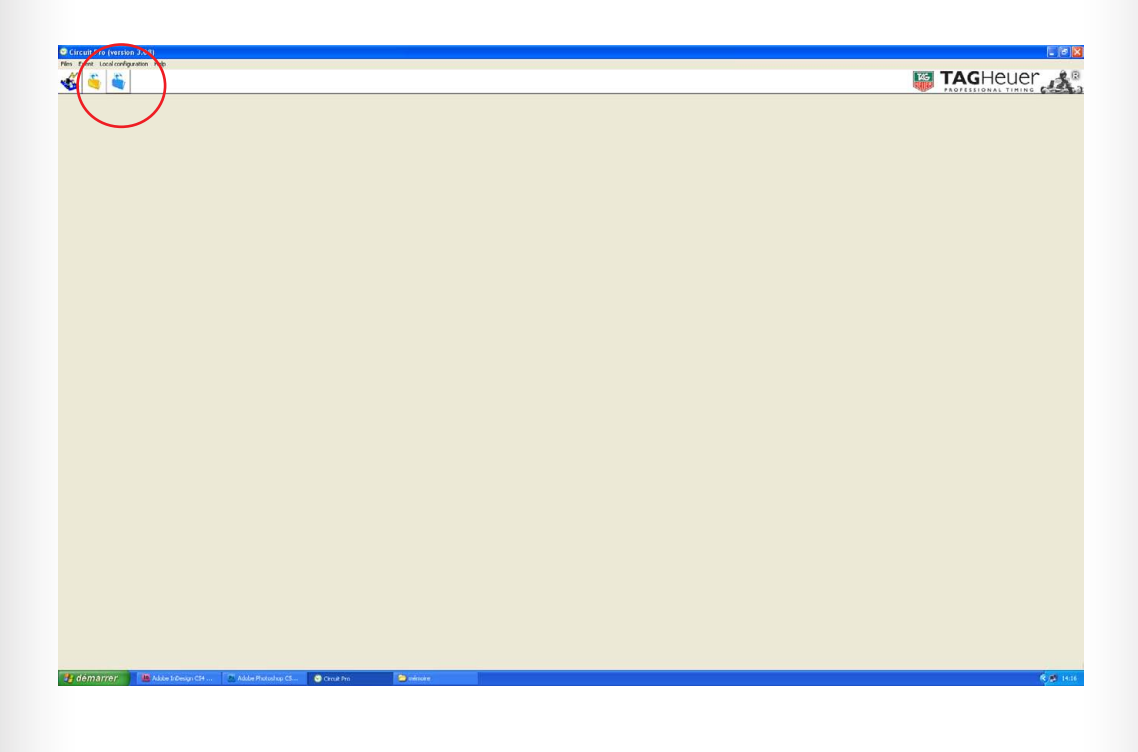

Here you have entered in the «Rent kart sessions».

First of all, fill the general parameters and the editing parameters.

(See «Circuit Pro technical reference manual for more details)

Then, click on the button «Management of competitors» of the session.

Create manually your driver list by clicking on new and fill the empty places.

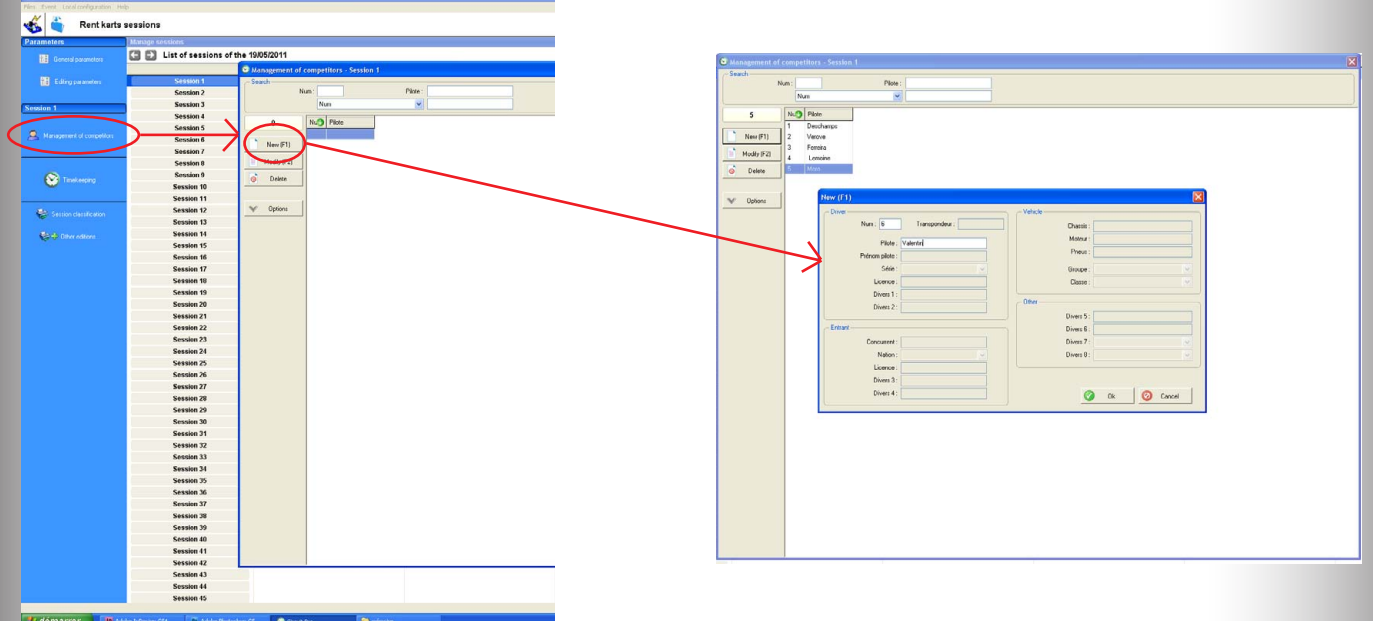

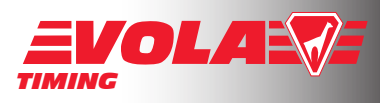

You can define more criterias by selecting «Competitors field» with the «Options» button as below.

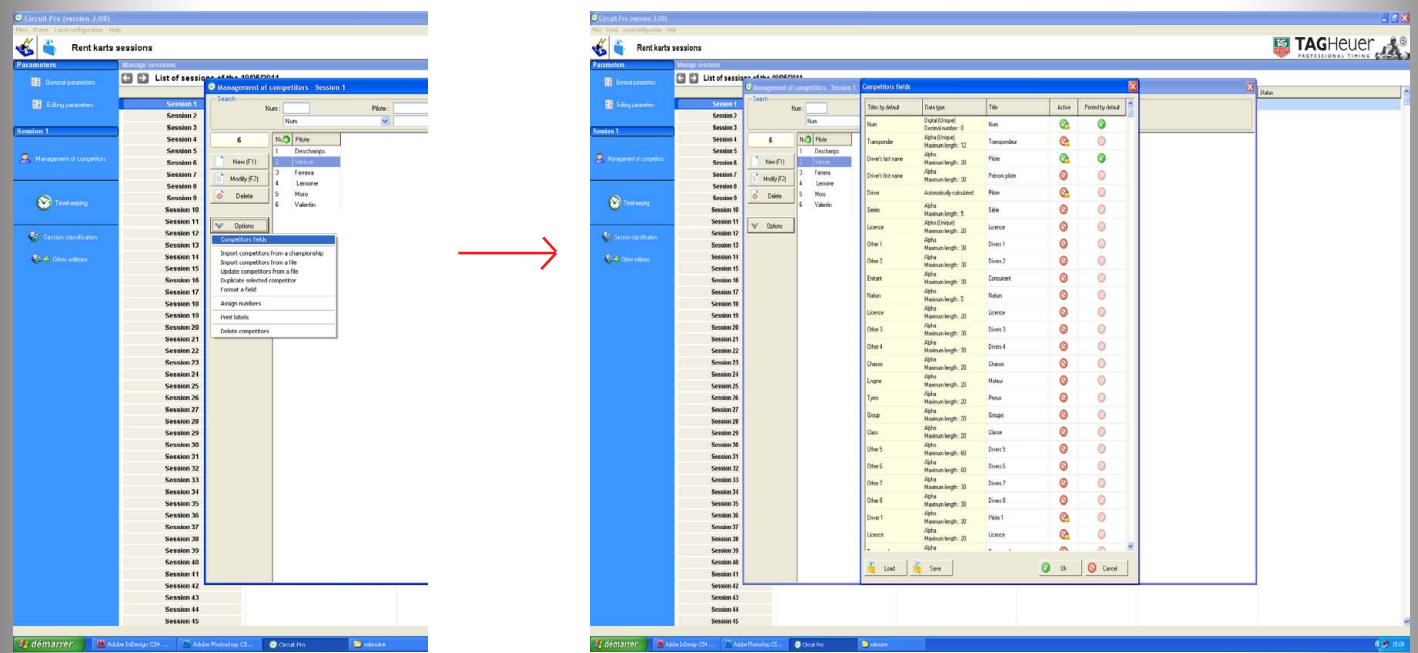

Enter now in the «Timekeeping» section by clicking on the button.

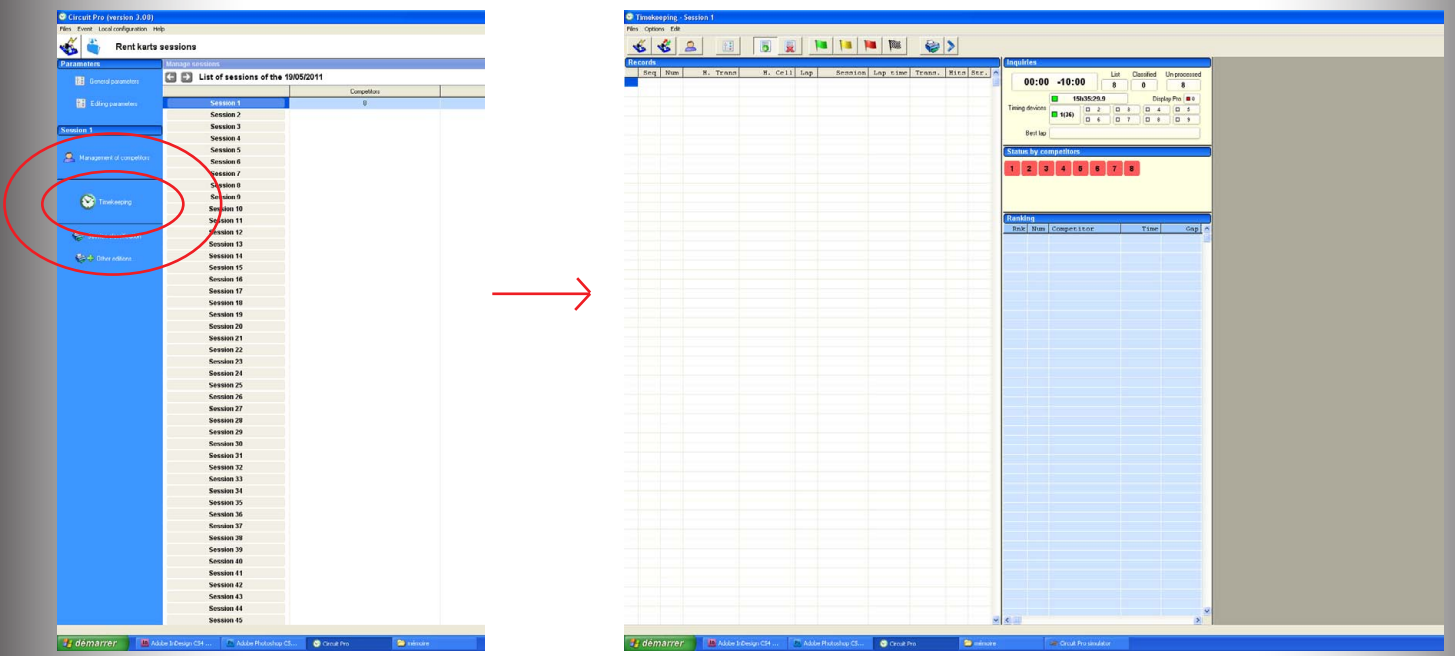

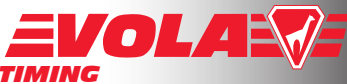

*TIMING* Let the timing working alone. Note that <Rent Circuit Pro> allows to print «Provisionnal classification» while the session is on. When the session is over, put the finish flag and exit from the session.

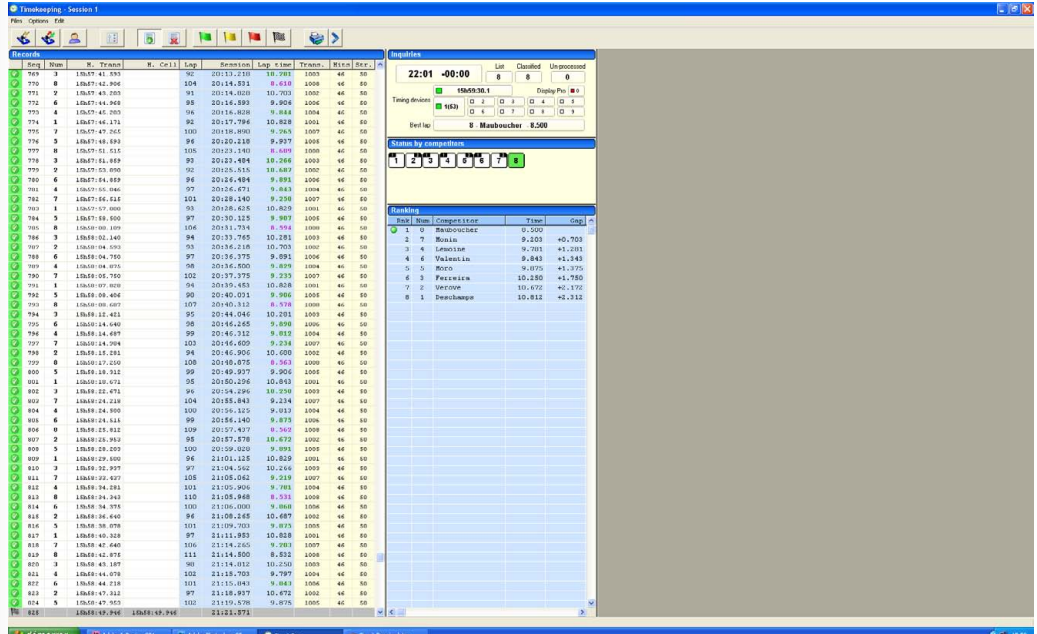

Create now session classification by following the instructions.

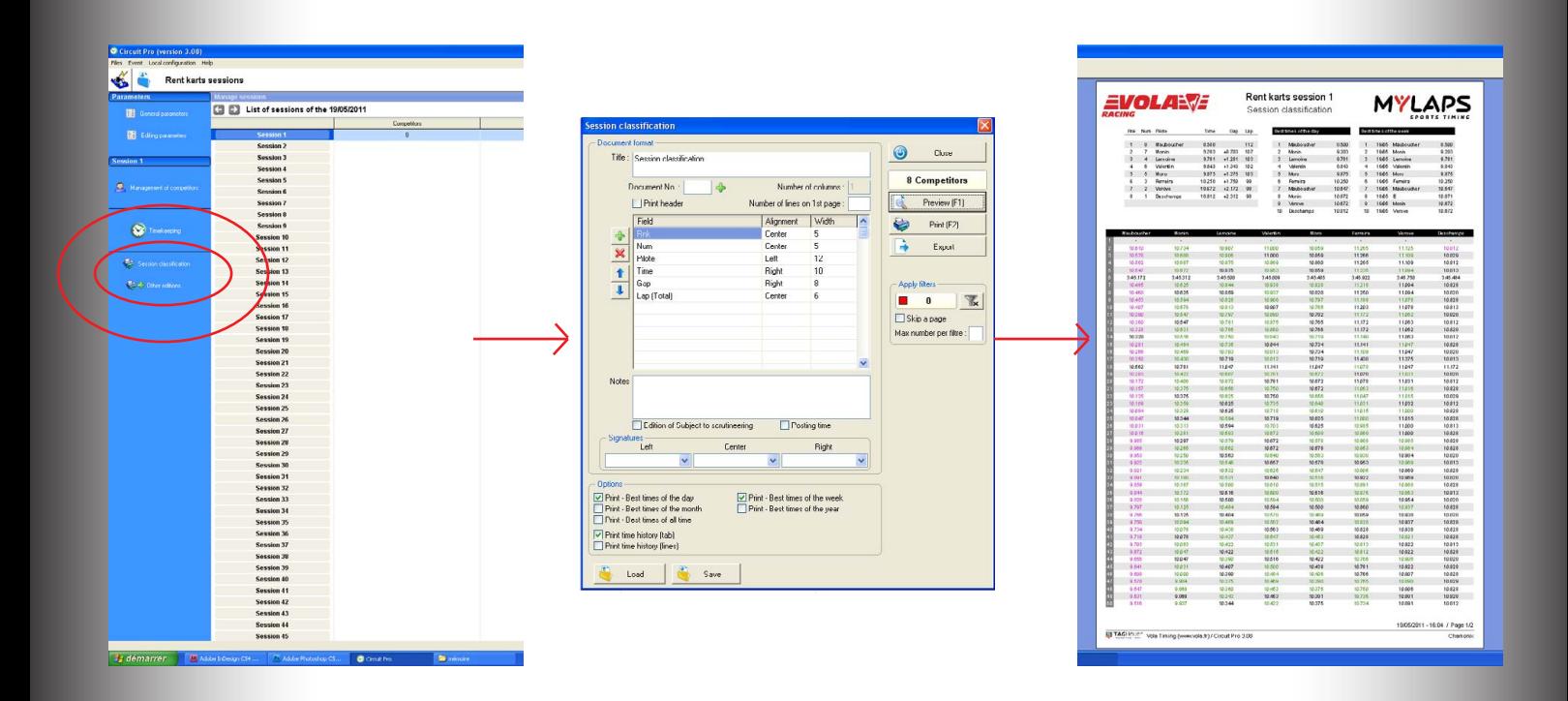

You can print these results for the competitors. The times will be automatically recorded and you have now to select a new session for the day. Select «Session 2» and enter the competitors names.

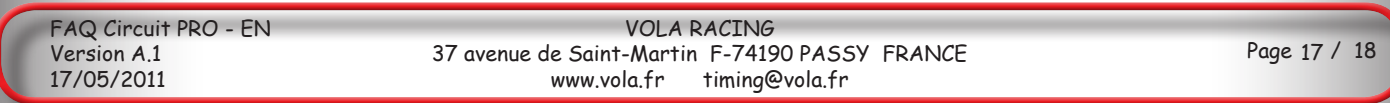

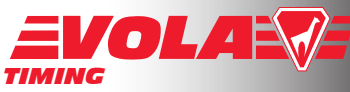

Between two timing sessions or during a timing session, you can have a look on «Rent kart management». This allows you to see the using time of each kart and the best time of each kart. You can follow the evolution of your vehicules and decide, for example, to check tyres every XXX laps or every XX hours.

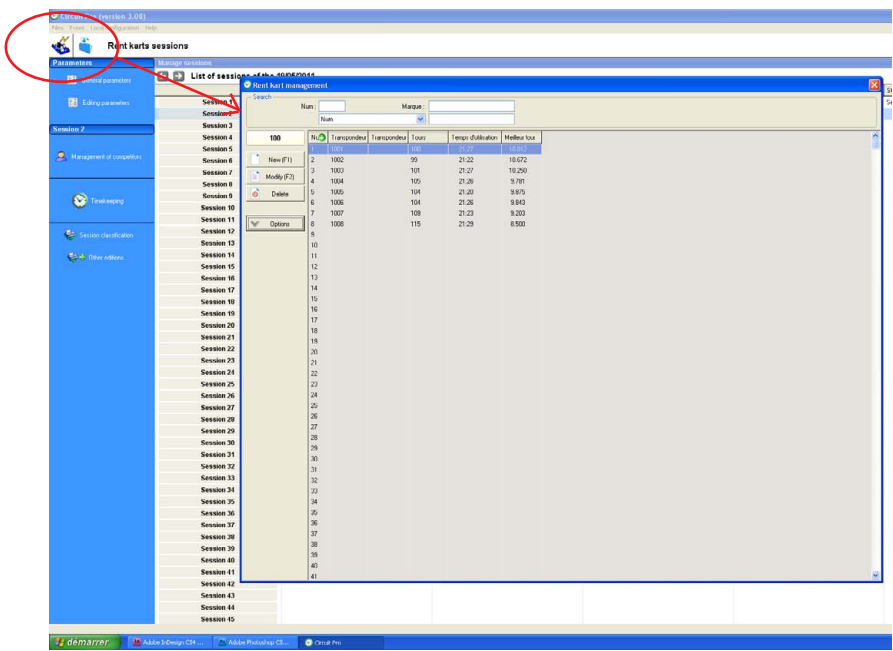

Moreover, when you have exit the timing mode, go in the «Files» menu and select «Best times management». You can see here a summarize of the best times of the day, the week, the year...

All these informations can be copy to Excel : select a line and use the shortcut of the keyboard <Ctrl+C>; then go in Excel and paste the files by pressing <Ctrl+V>.

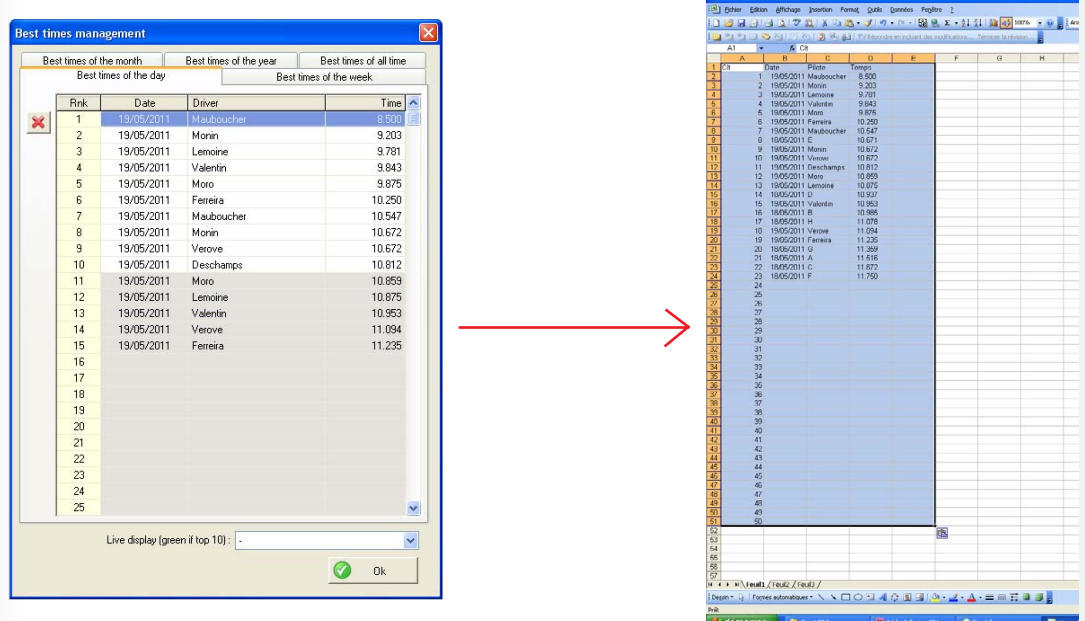